## **MEMANFAATKAN INTERNET SEBAGAI SUMBER BELAJAR DALAM PEMBELAJARAN IPA.**

Koballa dan Chiappetta (2010: 105), mendefinisikan IPA sebagai *a way of thinking, a way of investigating, a body of knowledge,* dan interaksinya dengan teknologi dan masyarakat. Dapat disarikan bahwa dalam IPA terdapat dimensi cara berpikir,cara investigasi,bangunan ilmu dan kaitannya dengan teknologi dan masyarakat.

IPA mempunyai objek dan persoalan yang dekat dengan peserta didik baik yang bersifat konkret maupun abstrak. Beberapa materi mempunyai objek persoalan yang langsung dapat diindera. Namun demikian, beberapa objek ada yang bersifat abstrak dan membutuhkan media untuk membelajarkan di kelas, misalnya materi atom, molekul, ekskresi manusia dan sistem lainnya. Di sinilah peran media pembelajaran dibutuhkan untuk menjembatani interaksi antara peserta didik dan objek. Terdapat berbagai jenis media pembelajaran yang dapat difungsikan. Salah satu media pembelajaran yang menyediakan banyak manfaat adalah media pembelajaran berbasis ICT dengan memanfaatkan internet. Penggunaan internet sebagai sumber belajar memberikan sumber yang lebih bervariasi misalnya berbagai animasi yang terkait dengan pembelajaran IPA.

Salah satu pemanfaatan internet sebagai sumber belajar adalah dengan memanfaatkan youtube sebagai sumber belajar. Ada berbagai cara mudah dalam mendownload video dari Youtube, dan di sini bisa digunakan fasilitas online dari situs **Keepvid.com**. Situs ini memberikan kemudahan bagi pengguna untuk mendownload video dari berbagai situs yang menyediakan video online streaming seperti YouTube, DailyMotion, Google Video, Megavideo, Metacafe serta Vimeo.

## **A. Download Video Film, Musik dari Youtube Dengan Keepvid.com**

Langkah pertama, copy url / permalink dari video youtube dll yang ingin anda download

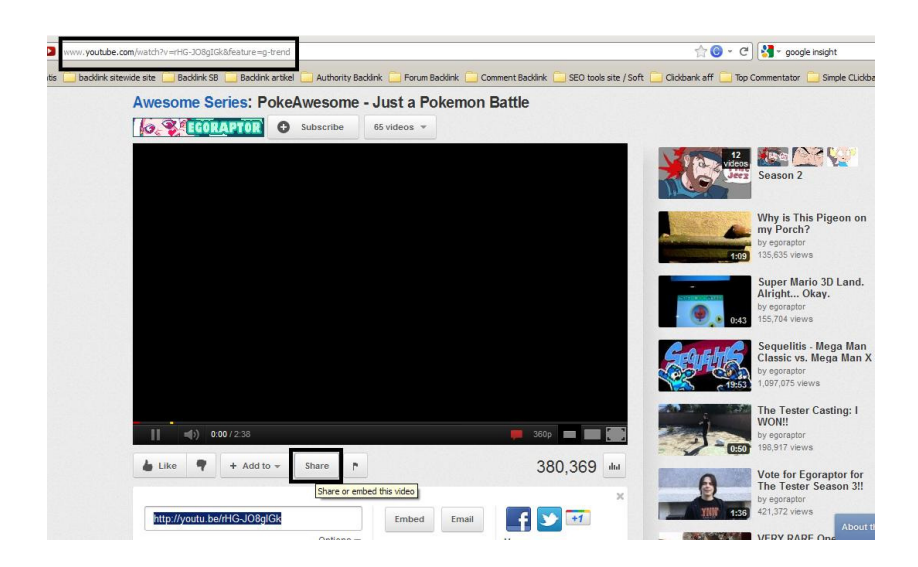

Langkah kedua, paste url / permalink tadi ke **Keepvid.com** dan tekan tombol Download

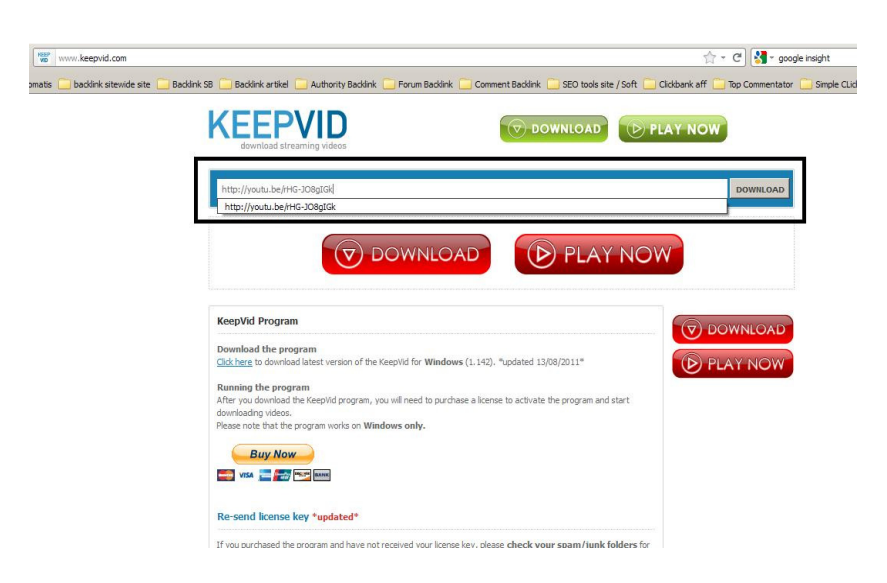

Langkah ketiga, klik link download yang muncul sesuai dengan tipe file yang anda inginkan

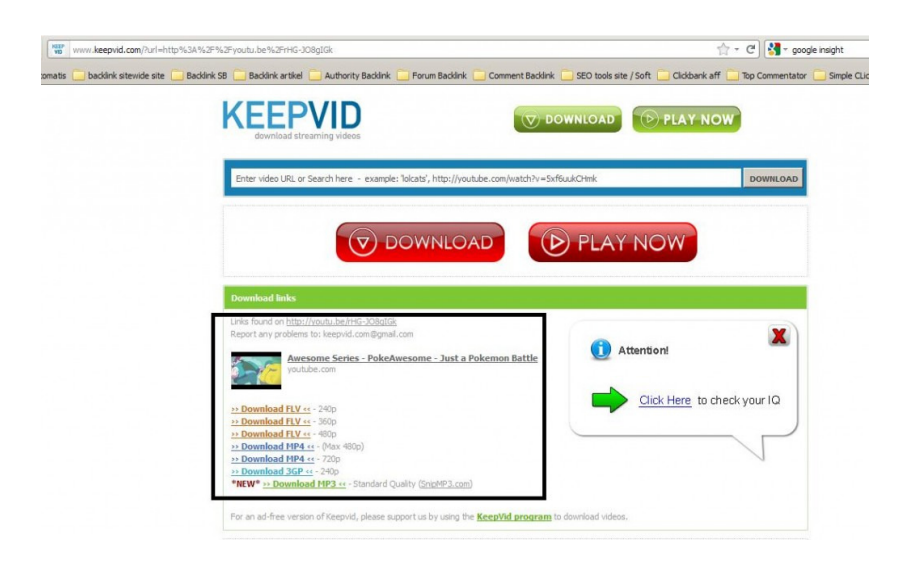

Catatan :

\* **Silahkan klik gambar diatas untuk memperbesarnya.** 

**\* Cara ini hanya berlaku jika aplikasi** *Java* **terinstal pada komputer anda, sebab keepvid menggunakan** *Java* **sebagai engine untuk mengaktifkan fungsi download & konversi file video pada situsnya. Download aplikasi Java dapat dilakukan melalui Free Java Download \* Pada saat muncul keterangan LOADING JAVA APPLET akan muncul pop-up kotak dialog, cukup tekan tombol RUN yang ada untuk melanjutkan.** 

## **B. Memasukkan Video ke dalam Powerpoint**

Untuk bisa menambahkan file multimedia seperti music dan video ke dalam powerpoint, dapat dilakukan dengan cara:

1. **Insert | Video | Video From File seperti tampilan dibawah ini**

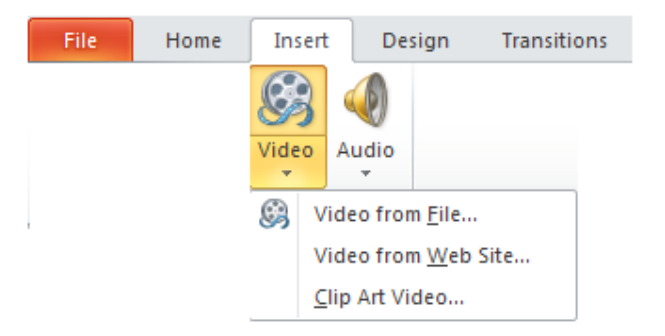

2. Tambahkan file video yang akan anda tambahkan, seperti tampilan berikut :

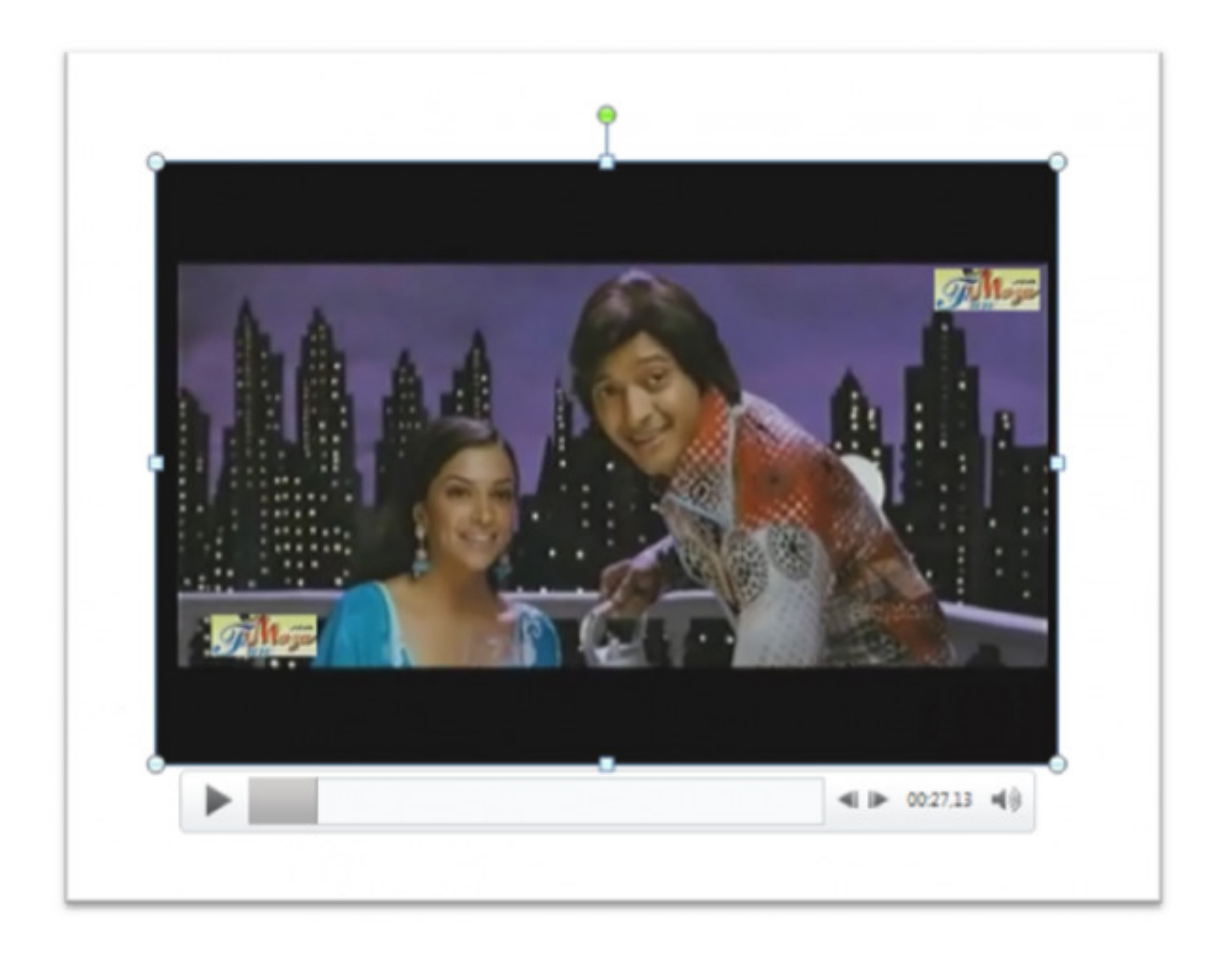

3. Anda bisa langsung melihat hasilnya dan langsung siap untuk digunakan

Langkah di atas dapat berhasil jika format video yang digunakan adalah formatformat video pada umumnya seperti : wmv, avi, mpeg, mpg. Jika ingin memasukkan format selain itu misal flv, flv (flash Video) adalah format video yang umum digunakan format selain itu misal flv, flv (flash Video) adalah format video yang umum digunakan<br>oleh situs-situs penyedia video diinternet misalnya : *youtube, googlevideo, daily motion*, yahoo dll. Untuk bisa menambahkan file flv ke dalam presentasi, maka file flv itu harus terlebih dahulu diubah kedalam format video yang mendukung powerpoint.Untuk itu bisa digunakan software Free FLV Converter, ebih dahulu diubah kedalam format video yang mendukung pov<br>1. digunakan software Free FLV Converter,<br>1. Setelah didownload, lakukan adalah:<br>1. Setelah didownload, lakukan proses instalasi seperti biasanya

Langkah-langkah yang harus dilakukan adalah:

2. Jika pada langkah akhir muncul kotak dialog seperti dibawah ini, anda bisa memilih *indonesian* (ini akan berpengaruh pada menu software tersebut akan diubah kedalam bahasa indonesia)

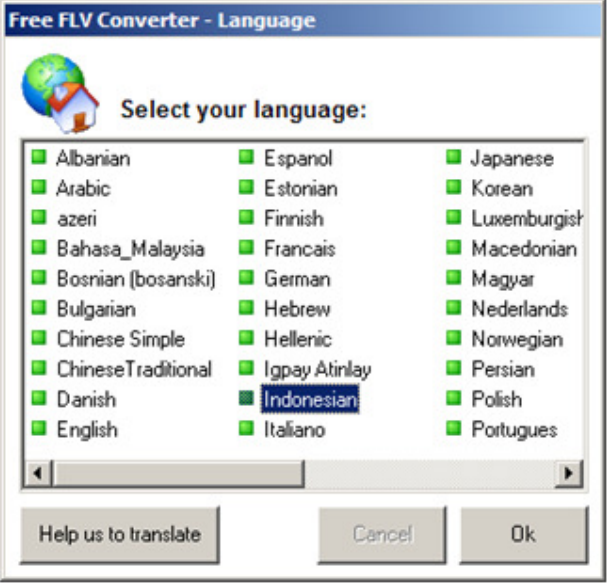

- 3. Tekan OK
- 4. Tampilan dari software Free FLV Converter seperti dibawah ini :

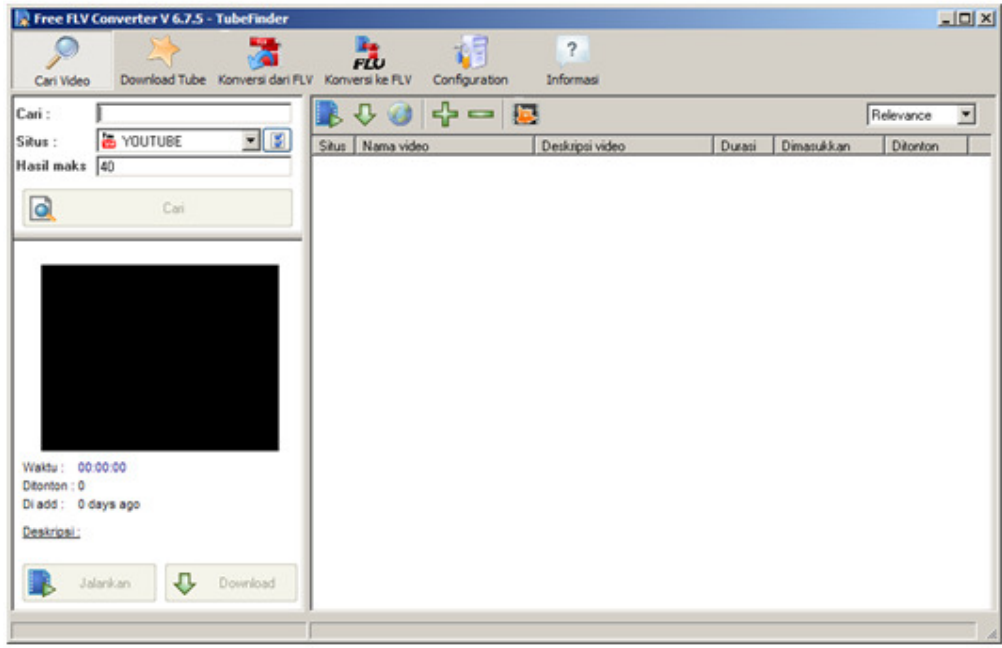

Pemanfaatan Internet Sebagai Sumber Belajar Disampaikan pada Kegiatan PPM, Sabtu 10 November 2012 Oleh Susilowati, Prodi Pendidikan IPA, FMIPA, UNY. Page 5

- 5. Ternyata software ini tidak hanya untuk merubah file Flv ke format dalam powerpoint, tapi software ini sekaligus bisa berfungsi untuk melakukan pencarian file-file video di internet (dibutuhkan koneksi internet untuk ini).
- 6. Contoh pencarian, disini akan saya masukkan keyword "komputer" maka akan keluar hasilnya seperti berikut :

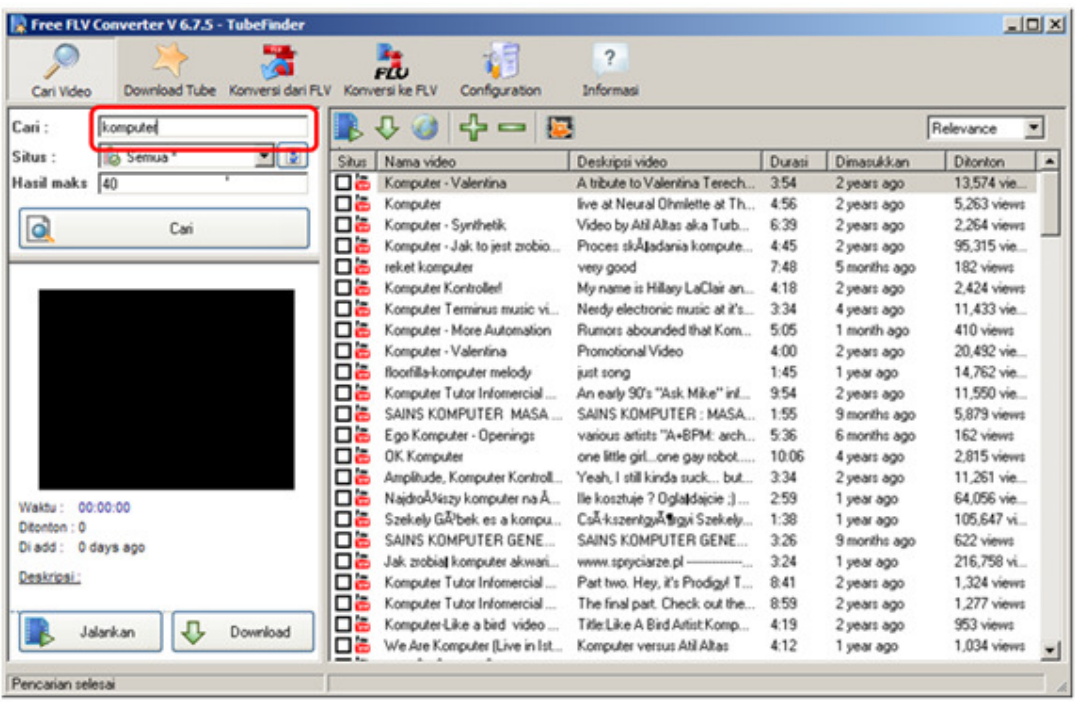

- 7. Selain melakukan pencarian anda bisa langsung mem-play atau menjalankan video yang dimaksud atau langsung download juga bisa asal dengan syarat centang dulu file yang dimaksud.
- 8. Kembali ketopik inti pilih untuk **konversi dari FLV** atau **konversi ke FLV**

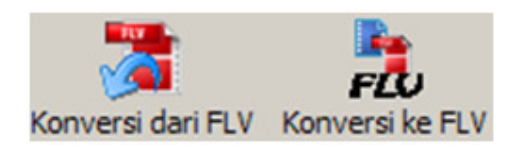

9. Kita coba **konversi dari FLV** maka akan keluar kotak dialog seperti berikut

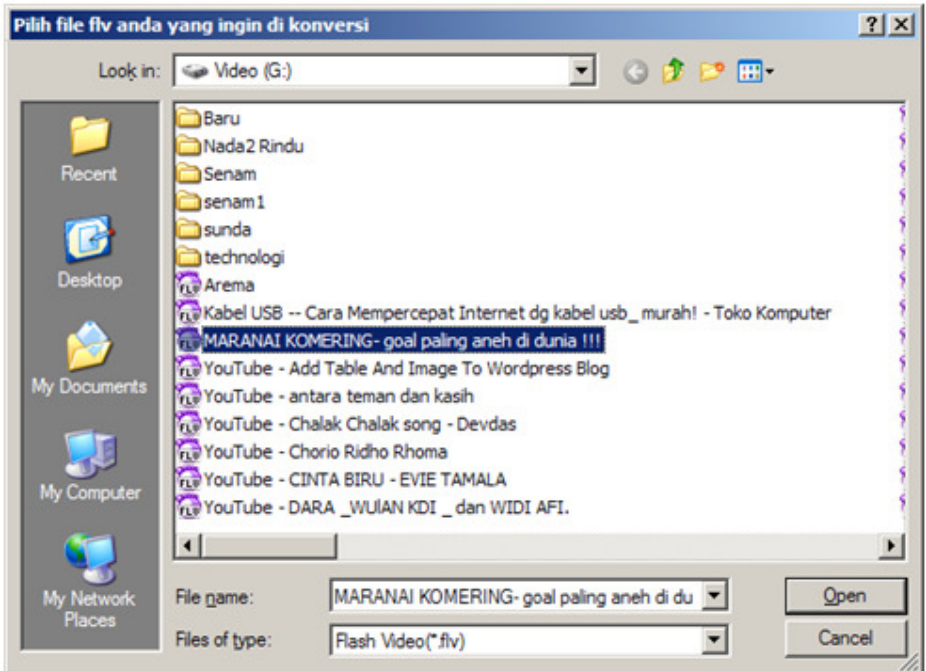

Masukkan file yang akan dikonversi, tekan Open.

10. Proses konversi akan dijalankan.

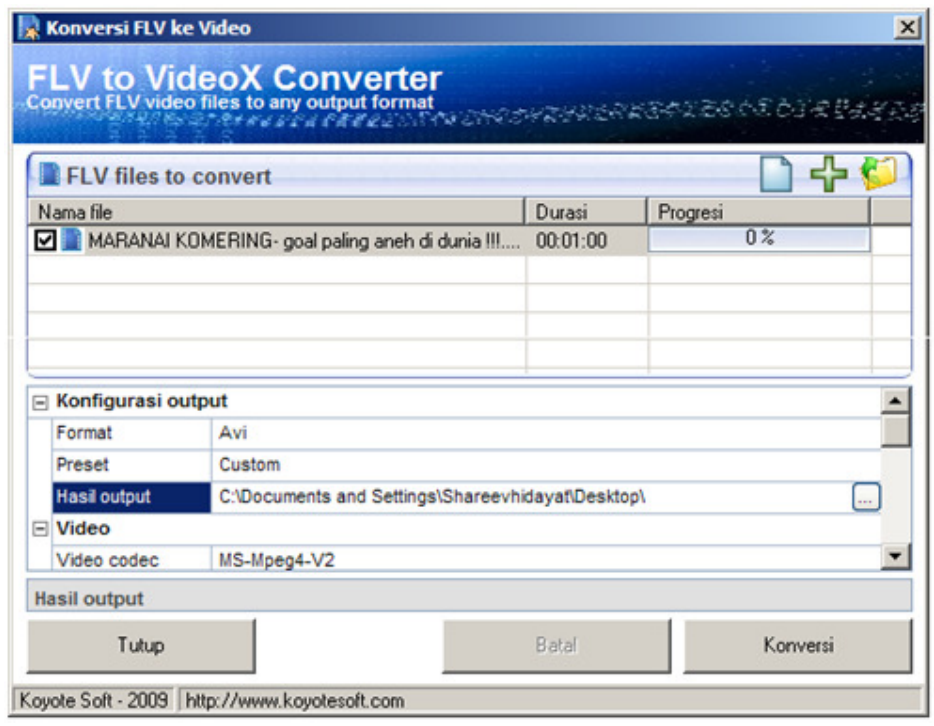

Pemanfaatan Internet Sebagai Sumber Belajar Disampaikan pada Kegiatan PPM, Sabtu 10 November 2012 Oleh Susilowati, Prodi Pendidikan IPA, FMIPA, UNY. Page 7 Hasil konversinya biasanya terletak di Desktop, anda bisa merubah sendiri tempat konversinya, tekan konversi untuk mulai.

## **DAFTAR PUSTAKA**

Chiapetta, Eugene L. & Koballa, Thomas R. 2010. *Science Instruction in the Middle and Secondary Schools*. NewYork: Pearson.

Sumber: http://geraeldo.com/cara-download-video-youtube-tanpa-software.html

Pemanfaatan Internet Sebagai Sumber Belajar Disampaikan pada Kegiatan PPM, Sabtu 10 November 2012 Oleh Susilowati, Prodi Pendidikan IPA, FMIPA, UNY. Page 8